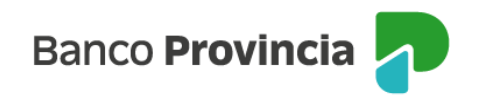

## **Banca Internet Provincia (BIP)**

## **Pagos AFIP / VEP**

Para realizar el pago de un VEP de AFIP ingresá en el menú "Pagos y Recargas", "Agenda de pagos/VEP", presioná la opción "Nuevo pago/VEP" y seleccioná Pagos VEP. Presioná el botón "Continuar".

En la pantalla siguiente verás dos opciones, entre las que deberás elegir la correspondiente: "Generé Veps" y "Otros Veps". Presioná el botón "Continuar".

En caso de haber seleccionado la opción "Generé Veps" se desplegará el listado de los pendientes.

Deberás seleccionar los pagos que desees realizar y presionar el botón "Continuar".

En caso de haber seleccionado la opción "Otros Veps" deberás completar los siguientes datos: CUIT/CUIL del originante, número de Vep y CUIT/CUIL del contribuyente y presionar el botón "Continuar".

A continuación, verás el detalle de la operación. Si todos los datos son correctos presioná el botón "Pagar".

En la pantalla siguiente podrás descargar el comprobante de pago.

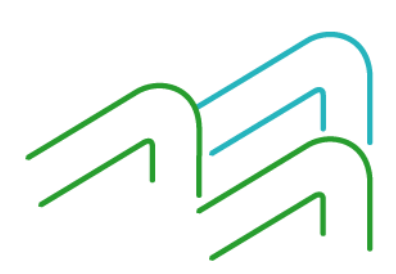

Manual BIP Personas. Pagos AFIP / VEP

Página 1 de 1